## **Návod pro rozesílání e-mailů studentům pomocí IS/STAG**

Níže si ukážeme, jak lze rozesílat hromadné e-maily studentům předmětů, které učíte nebo garantujete pomocí IS/STAG.

- 1. Nejprve je nutné se přihlásit do IS/STAG na <https://stag.utb.cz/portal/>
- 2. Po přihlášení je nutné překliknout na záložku *Moje výuka* (viz *obr. níže*)

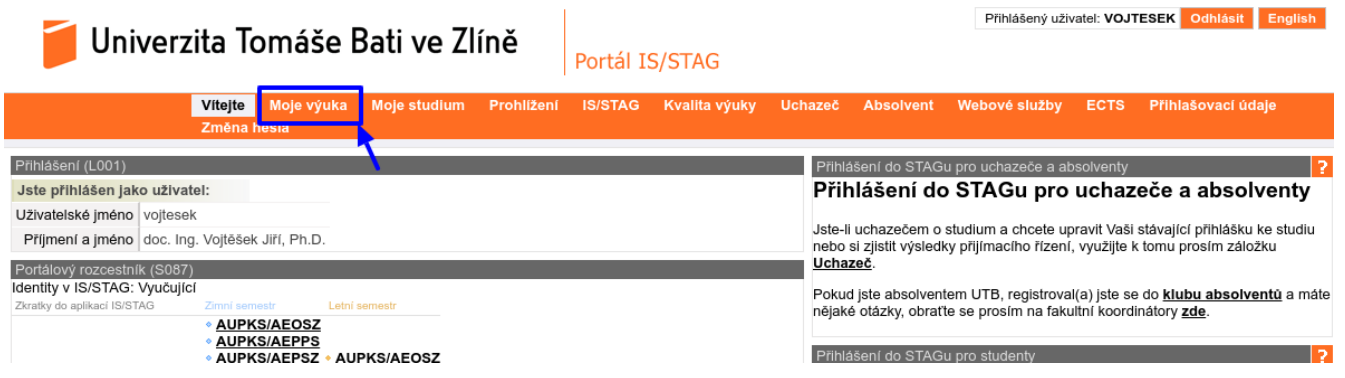

3. Poté v levém menu vyberete *Hromadný email* (*1* níže) a následně vybereme *předmět*, jehož studentům chceme rozeslat e-mail (*2*). Jestliže chceme zaslat e-mail všem studentům, kteří mají tento předmět zapsán, tak klikneme na tlačítko *Přidat vybrané skupiny adresátů (3)*. Prozatím jsem na toto tlačítko neklikl, proto je v položce *Aktuální seznam adresátů (4)* hodnota 0.

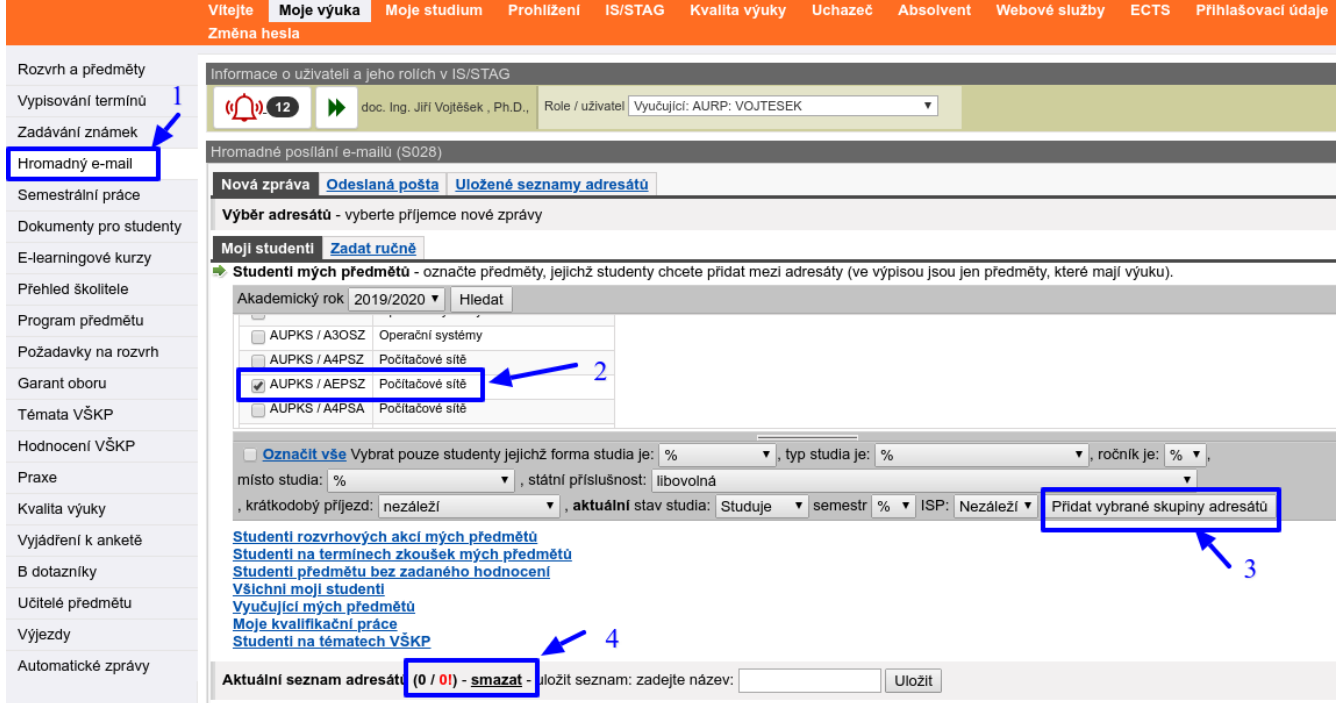

4. Po kliknutí na tlačítko *3* se studenti přidají do adresátů a hodnota adresátů se změní (v mém případě na 8/8 – viz *5 níže*. Pokud kliknete na odkaz *Studenti předmětu … 2019/2020 – (8/8)* uvidíte seznam studentů (*viz 6*), kde můžete zrušit, pokud chcete, zaškrtnutí u studentů, kterým email nechcete posílat.

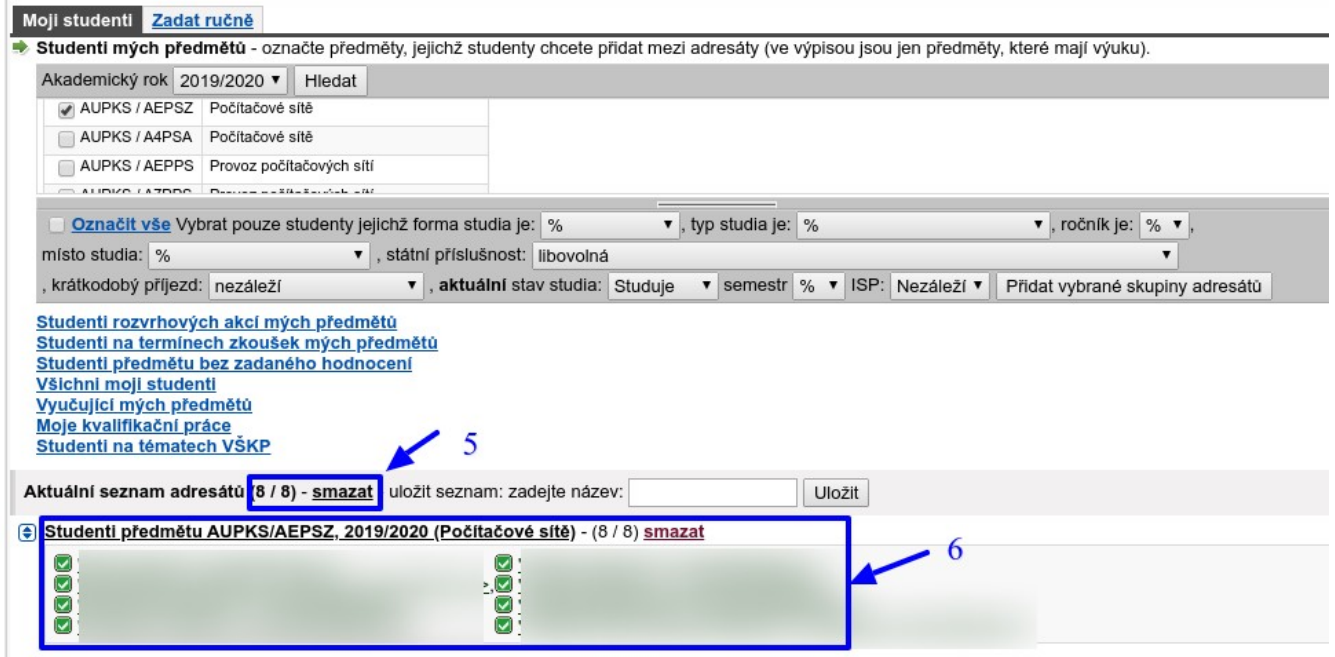

5. Poté již můžete psát email – nejdříve *Předmět e-mailu (viz 7 níže)*, poté *text e-mailu (8)*, popř. přidat soubor jako *přílohu (9)*.

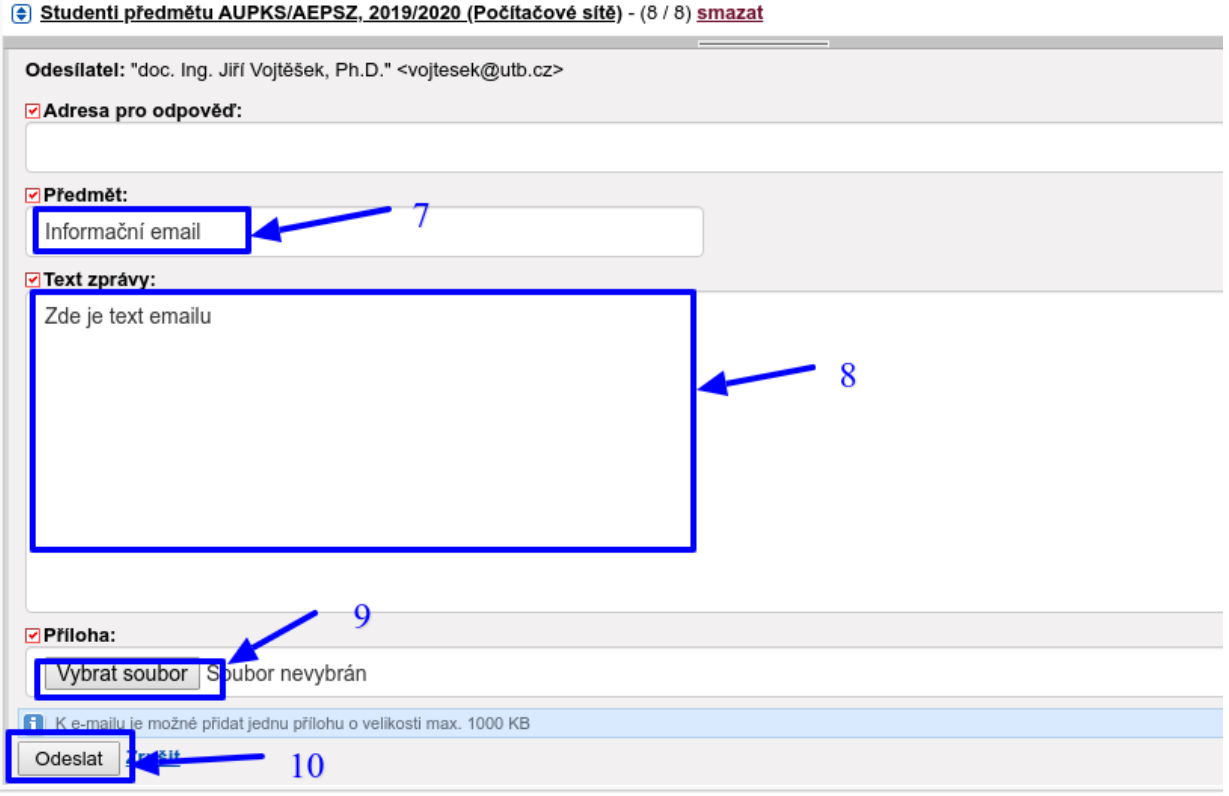

6. Po kliknutí na *Odeslat (10)* se e-mail odešle a zároveň Vám přijde také kopie na Váš e-mail.

## **POZNÁMKA: Připomínám, že takto se posílá e-mail studentům jen v předmětu této zkratky. Pokud chcete poslat e-mail prezenčním i dálkovým studentům, je to třeba udělat 2x, protože jsou to dvě zkratky předmětů.**

Takto jste odeslali email všem studentům, kteří mají zapsán daný předmět. Můžete takto posílat emaily i studentům v konkrétních rozvrhových akcích, na zkouškových termínech apod. Pro jiné rozesílání než pro předmět je nutné vybrat si jednu z dalších voleb rozesílání, viz obrázek níže

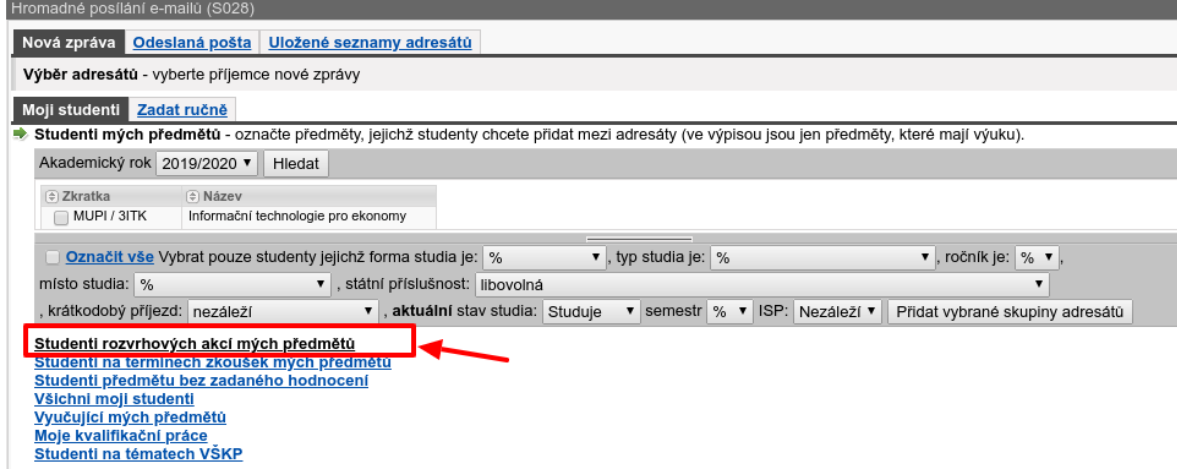

V mém případě jsem vybral volbu *Studenti rozvrhových akcí mých předmětů*, ale doporučuji si prostudovat i další možnosti, které STAG nabízí.

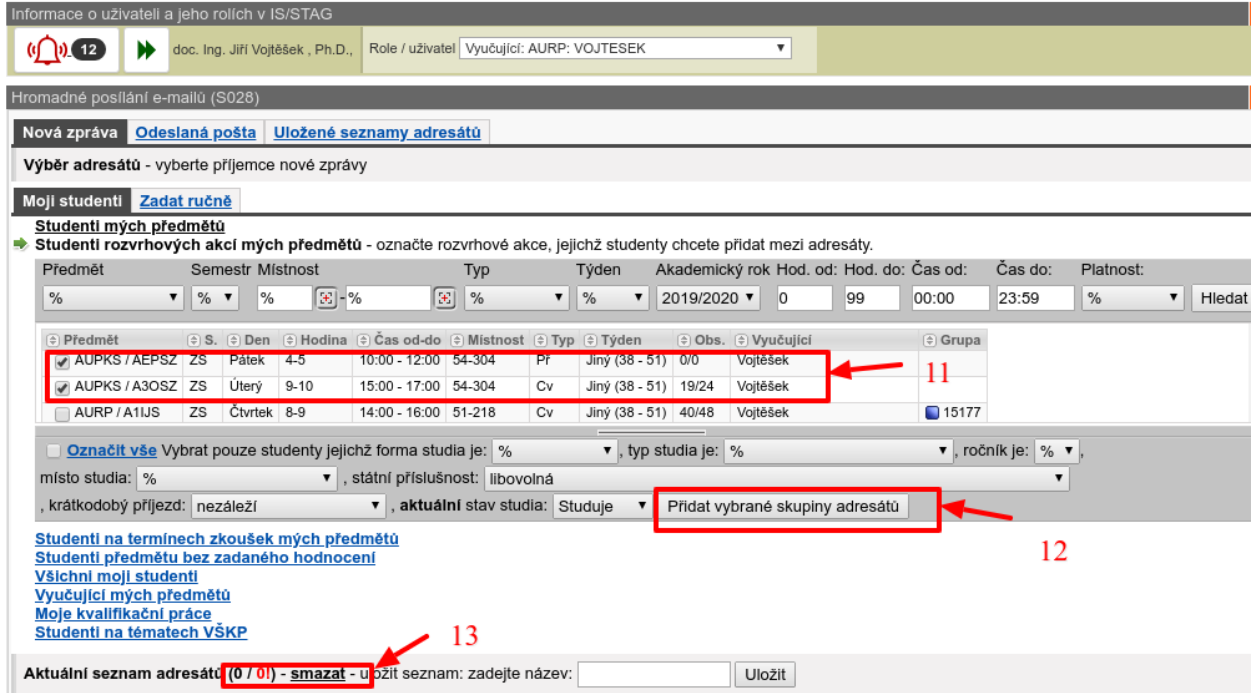

Následně je nutné opět vybrat rozvrhové akce, které učíme *(11)* a poté kliknutím na *Přidat vybrané skupiny adresátů (12)* opět přidáme studenty do adresátů a změní se nám počítadlo v odkazu *(13)*.

Vytvořit: *doc. Ing. Jiří Vojtěšek, Ph.D., Proděkan pro bakalářské a magisterské studium*

Verze z: 20.3.2020